# 全球学术快报快速使用指南**(Q&A)**

# 1. Q:如何进行登录或注册?

## **A:**账号登录

可使用已有的知网账号直接登录,可实现一个账号多设备终端同步。

# **A:**快速注册

输入手机号和密码,根据短信验证码进行快速注册。

#### **A:**普通注册

输入用户名、密码和邮箱地址进行注册。

2. Q:如何进行机构关联?

## **A:**用户登录→首页→个人→机构关联

只要绑定机构,就可以免费下载学校、图书管、公司、机构等单位购买的文献。 默认情况下,机构账户下载是关闭状态,需要开启。

#### **A:**三种关联方式

## **1)** 位置自动关联

根据您的位置,自动锁定机构。

# **2) A**:使用 **IP** 自动登录

自动检测当前网络权限,在机构购买的 IP 范围内下载。

## **3) A:**机构账户登录

手动输入机构账号名称和密码。

## 3. Q:如何进行文献检索?

#### **A:**快速检索

在文献分类下,输入关键字进行快速检索,检索结果可以进行筛选、排序。

#### **A:**高级检索

关键之间可以是"与、或、非"的关系,根据输入的条件进行精确检索,检索 结果可以筛选、排序。

4. Q:如何阅读文献?

#### **A:**在线阅读

查看文献作者、关键词、摘要等文献详情,在文献详情页直接点击"阅读"按钮直接进入阅读界面。

## **A:**下载全文

将文献下载到本地或者云端"资料库"中,方便进行查阅、管理、分组和编辑。

# 5. Q:如何查看出版物?

## **A:** 首页上操作栏检索框右侧→出版物

主要是对期刊、博硕士授予单位、会议论文集、报纸、年鉴、工具书等的整刊查询,有大图和列表两种展示方式。

6. Q:如何进行个性化定制?

## **A:**首页→我的图书馆

首页下导航栏点击进入"我的图书馆",上操作栏右侧点击"+"添加按钮,定制感兴趣的内容,目前包括快报、学 科、项目、会议申报信息、期刊五大类;定制完成后在首页就可以看到自己感兴趣的最新内容。

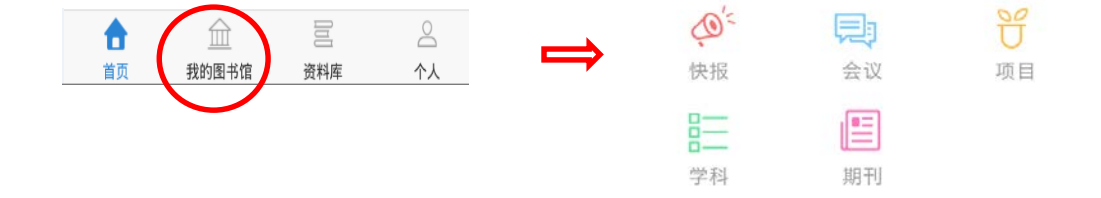

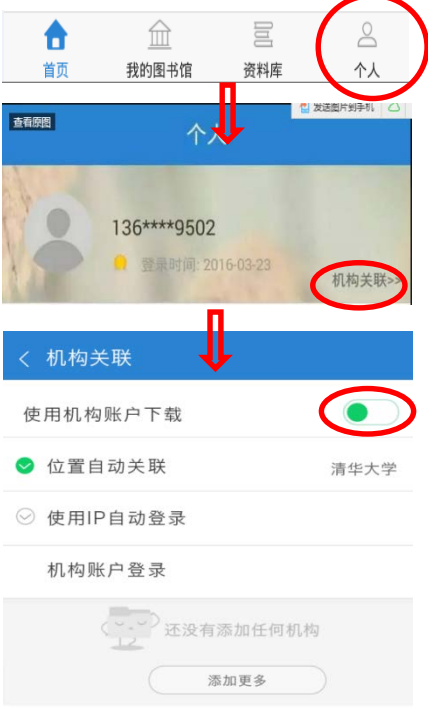

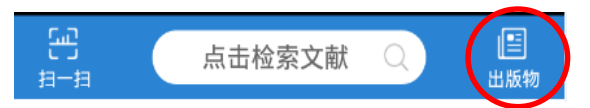